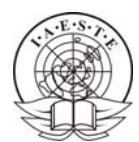

## **IAESTE stručna praksa: Nominacija u jednom PDF dokumentu**

Zbog jednostavnosti i raširenosti ovog formata, PDF (*Portable Document Format*) je postao uobičajeni oblik u kojemu se šalju i nominacije za vašu stručnu praksu. Isto tako, zbog jednostavnosti, poželjno je da svi dokumenti budu unutar jednog PDF-a.

Ima mnogo načina na koje se može stvoriti PDF dokument. Način opisan u ovim uputama je, prema našem mišljenju, prilično jednostavan te besplatan. Prije nego krenete sastavljati nominaciju, molimo vas, pročitajte upute koje se nalaze na IAESTE stranicama, (http:/[/www.iaeste.hr](http://www.iaeste.hr/) ). Dokument ["Uputstva za predaju nominacije](http://www.iaeste.hr/files/documents/Uputstva_za_studente.pdf) " naći ćete pod *Prakse*, *Dokumenti*.

### Korak 1. **Sakupljanje dokumenata u digitalnom obliku**

Budući da većina dokumenata koje ćete trebati poslati u nominaciji zahtijevaju pečat i potpis, ne preostaje vam ništa drugo nego da takav potvrđeni komad papira skenirate. Skenirane dokumente je najbolje pohraniti kao slike u JPEG formatu jer neće zauzeti mnogo mjesta, a zadržat će potrebnu kvalitetu, to jest, čitljivost. Nemojte zaboraviti da cjelokupna nominacija ne bi smjela veličinom premašiti 2MB.

Svakako prije skeniranja provjerite, još jednom, ispravnost vaših dokumenata!

Dokumenti koji ne trebaju potpis i/ili pečat su vaš životopis i pismo poslodavcu. Takve dokumente slobodno ostavite u nekom tekstualnom formatu.

#### Korak 2. **Slaganje dokumenata po stranicama**

Jednom kad ste prikupili sve potrebne dokumente, valja ih posložiti određenim redom. Za to vam može poslužiti MS Word, OpenOffice Writer ili neki sličan program koji može baratati MS Word dokumentima. OpenOffice je besplatni paket alata sličan Microsoft Officeu.

Svaki dokument koji čini nominaciju treba biti na zasebnoj A4 stranici (ili više njih). Znači, ako vam životopis zauzima stranu i pol, nije dobro pismo poslodavcu staviti od te polovice na dalje, već na početak iduće stranice. Za prelazak na iduću stranicu možete koristiti (ako radite u MS Wordu) *Insert/Page Break*.

Još jednom vas molimo da se držite zadanog slijeda dokumenata!

- $\bullet$  "O"-form
- Student Nominated Form
- Curriculum Vitae (Životopis)
- Pismo poslodavcu
- List of subjects studied by the time training begins
- Kopija putovnice
- Preporuka
- Ostali dokumenti

#### Korak 3. **Spremanje nominacije i prebacivanje u PDF**

Kad ste složili sve dokumente po redu, još jednom provjerite je li sve na broju. Stranice nije potrebno numerirati. Gotovu nominaciju spremite kao MS Word dokument (*.doc*).

Na stranicama *PDF Online* možete vašu nominaciju prebaciti u PDF. Postupak je vrlo jednostavan. Adresa je [www.pdfonline.com](http://www.pdfonline.com/) . Jednom kad ste tamo, odaberite *Convert to PDF for free*.

# **Convert to PDF for Free >>**<br>You can convert these for mortal formats to

Nakon toga, odaberite dokument s vašom nominacijom tako što ćete kliknuti na *Browse.* 

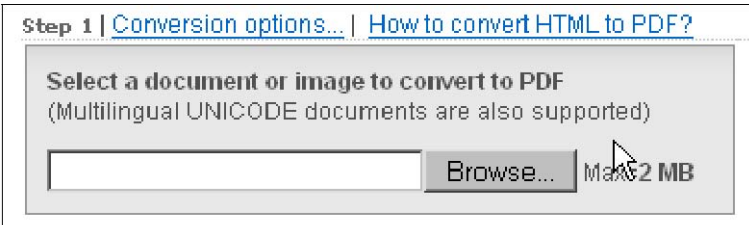

Upišite ime pod kojim će se spremiti vaša nominacija. Najbolje da bude u obliku *refnr\_prezime\_ime.pdf* (na primjer US55510\_Ivana\_Ivic.pdf).

Į,

 $\parallel$ 

 $\parallel$ 

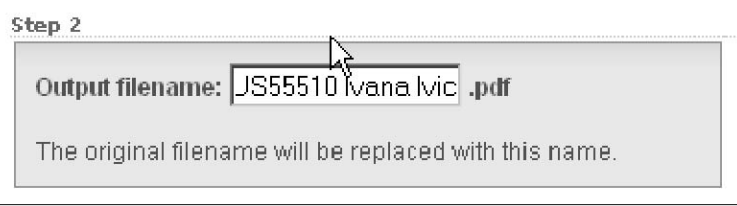

Gotovi PDF dokument biti će poslan na vaš e-mail.

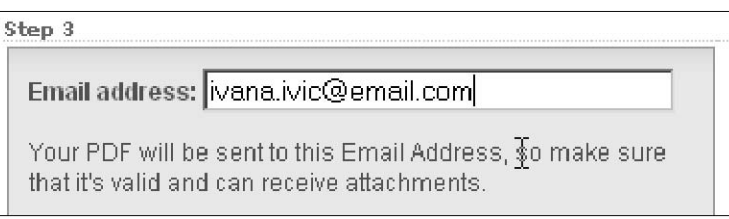

Za kraj, kliknite na *Convert to PDF*.

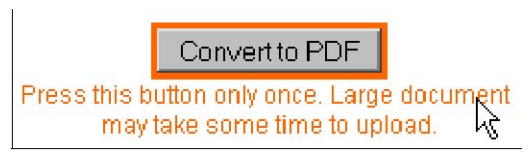

To je to! Još jednom provjereni PDF pošaljite vašoj lokalnoj IAESTE administraciji i ona/on će vam javiti je li sve u redu s nominacijom. Ako trebate dodatnu pomoć s nekim dijelom ovog postupka, slobodno nam se obratite.

IAESTE Croatia